# **MBH** BANK

**Online Trader** HTML verzió JAVA nélkül

Felhasználói kézikönyv

Hatályos: 2023.05.01.

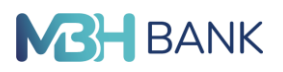

# Tartalomjegyzék

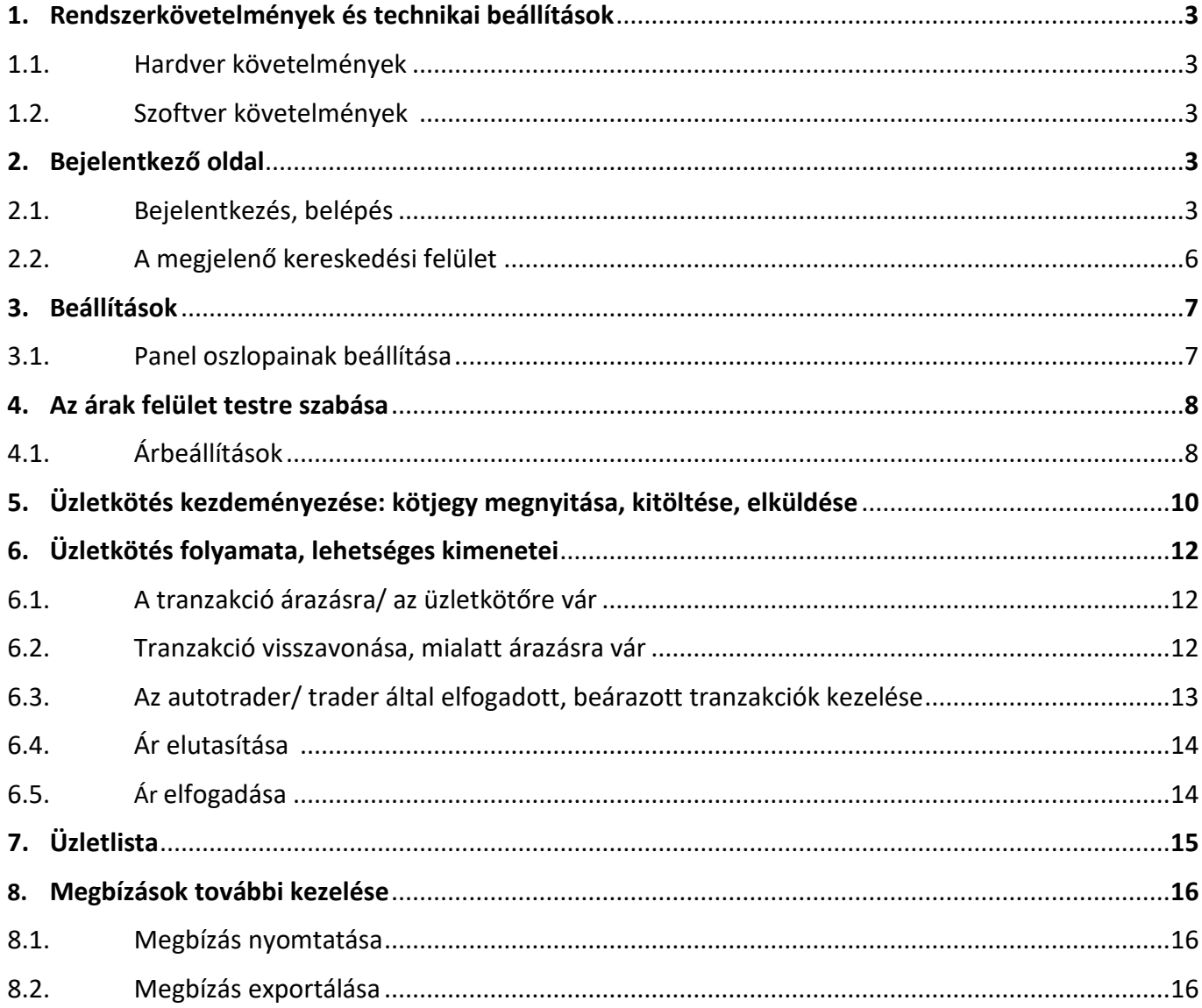

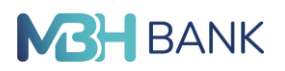

# **1. Rendszerkövetelmények és technikai beállítások 1.1.Hardver követelmények**

Minimum hardver követelmények: Pentium CPU (600Mhz). 1.7 GHz vagy jobb ajánlott; 60MB HDD az Internet Explorer – Ideiglenes fájlok könyvtára számára.

## **1.2.Szoftver követelmények**

Windows 7 (legalább Service Pack 1), 128 bit SSL, Cookies (Sütik) engedélyezve. Internet Explorer 10 vagy újabb.

## **2. Bejelentkező oldal**

Az Online Trader rendszere egy internet elérésű home-banking terminál. **A HTML verzióban a Java verzió funkcióinak egy része érhető el.**

#### **Elindítás a böngészőben**

Az Online Trader rendszerbe történő belépéshez az internet böngészőben rá kell kattintani a megfelelő linkre <https://mbhbankm.fx.com/clientm/#/login>

A böngészőben ajánlott a Képernyő beállítást 100%-ra állítani. Előfordulhat, hogy más beállításnál nem minden jelenik meg helyesen.

# **2.1.Bejelentkezés, belépés**

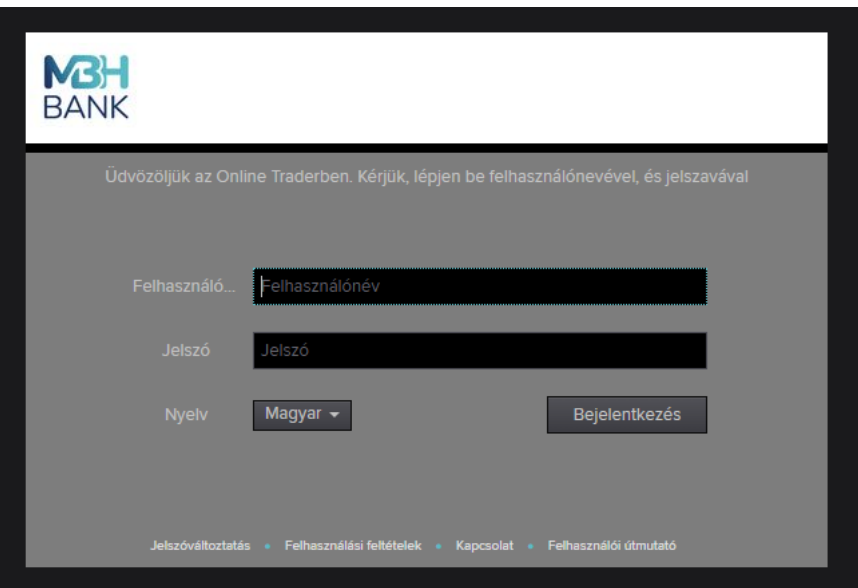

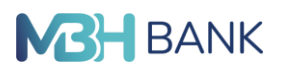

Amennyiben jelszó beírása nélkül indítjuk el a bejelentkezést, a rendszer az alábbi hibaüzenetet adja:

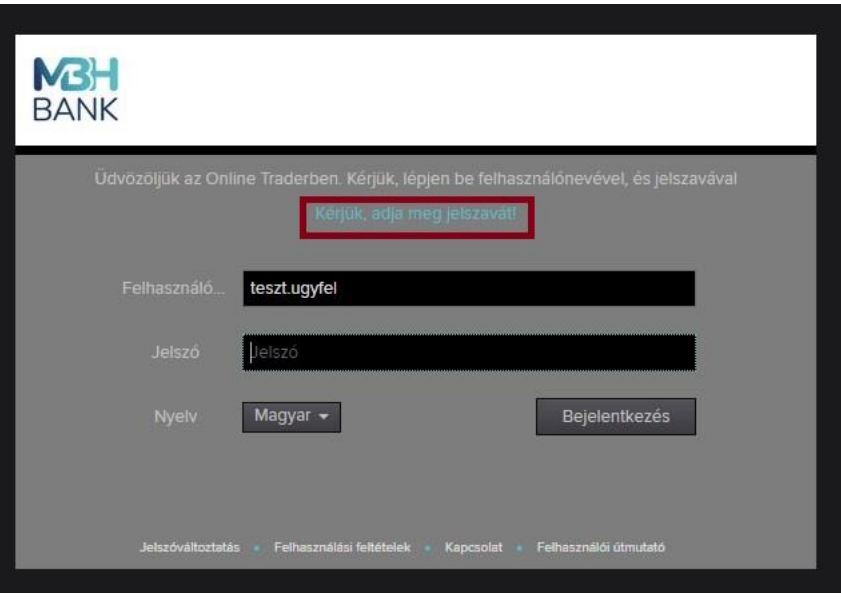

Amennyiben a felhasználónevet, vagy a jelszót hibásan írtuk be a rendszer által adott hibaüzenet a következő lesz:

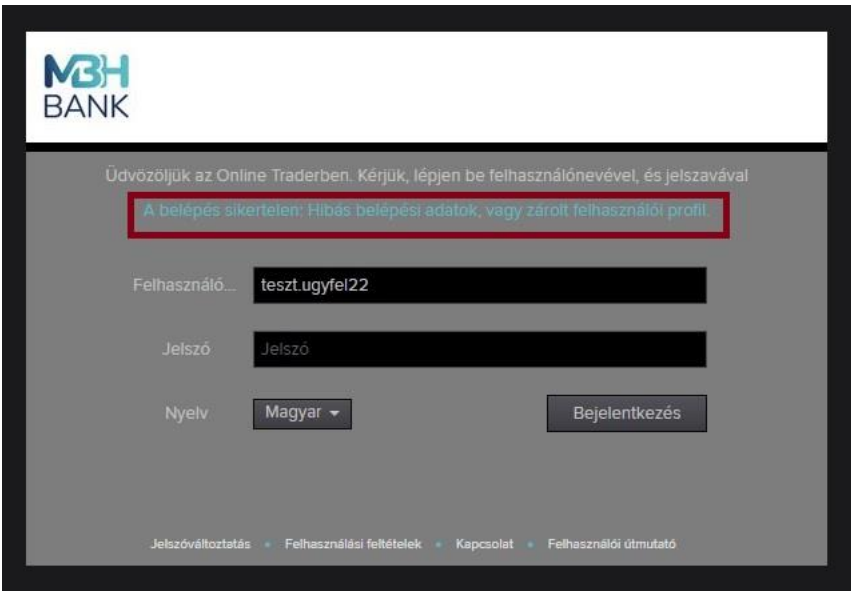

Ezután ismét beírhatjuk a felhasználónevet és jelszót.

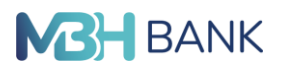

Az első bejelentkezés során a Banktól kapott jelszót minden esetben meg kell változtatni. Ezt a Jelszóváltoztatás mezőre történő kattintással lehet kezdeményezni, ekkor az aktívvá váló Új jelszó és Jelszó megerősítése mezőkbe kell a választott jelszót beírni.

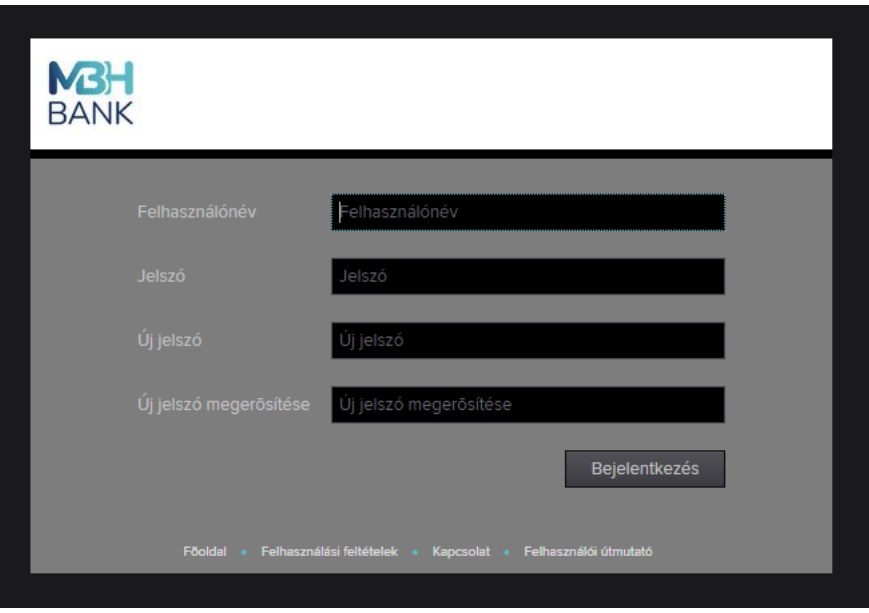

Ha a beírt felhasználói névvel és jelszóval valaki belépett a rendszerbe, akkor a másik felhasználó kapcsolata lejár és újra be kell jelentkeznie:

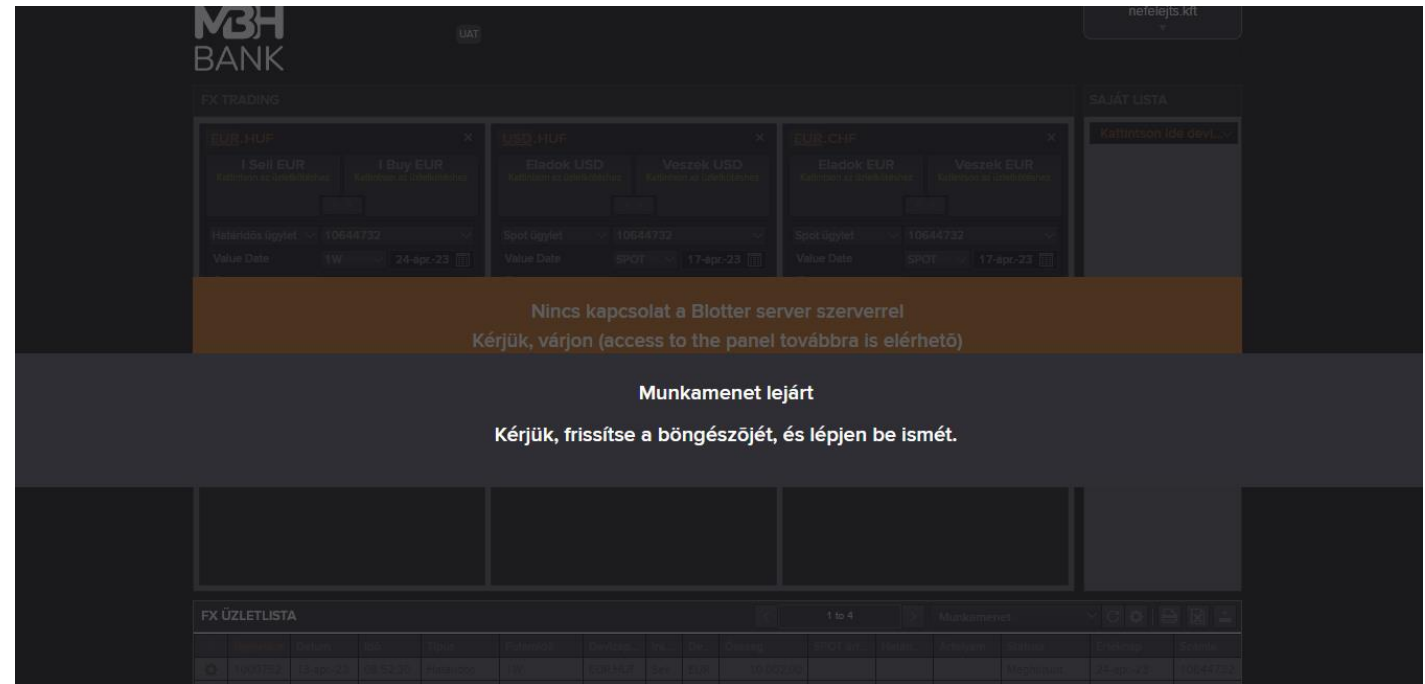

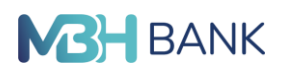

# **2.2.A megjelenő kereskedési felület**

A belépést követően megjelenő kereskedési felület a Bejelentkezési oldalhoz hasonló felépítésű: az oldal tetején egy menüsor, alján státusz sor található, a kettő között munkaterület szolgál az árak megjelenítésére, tranzakciók kezdeményezésére és az indított tranzakciók megtekintésére, keresésére.

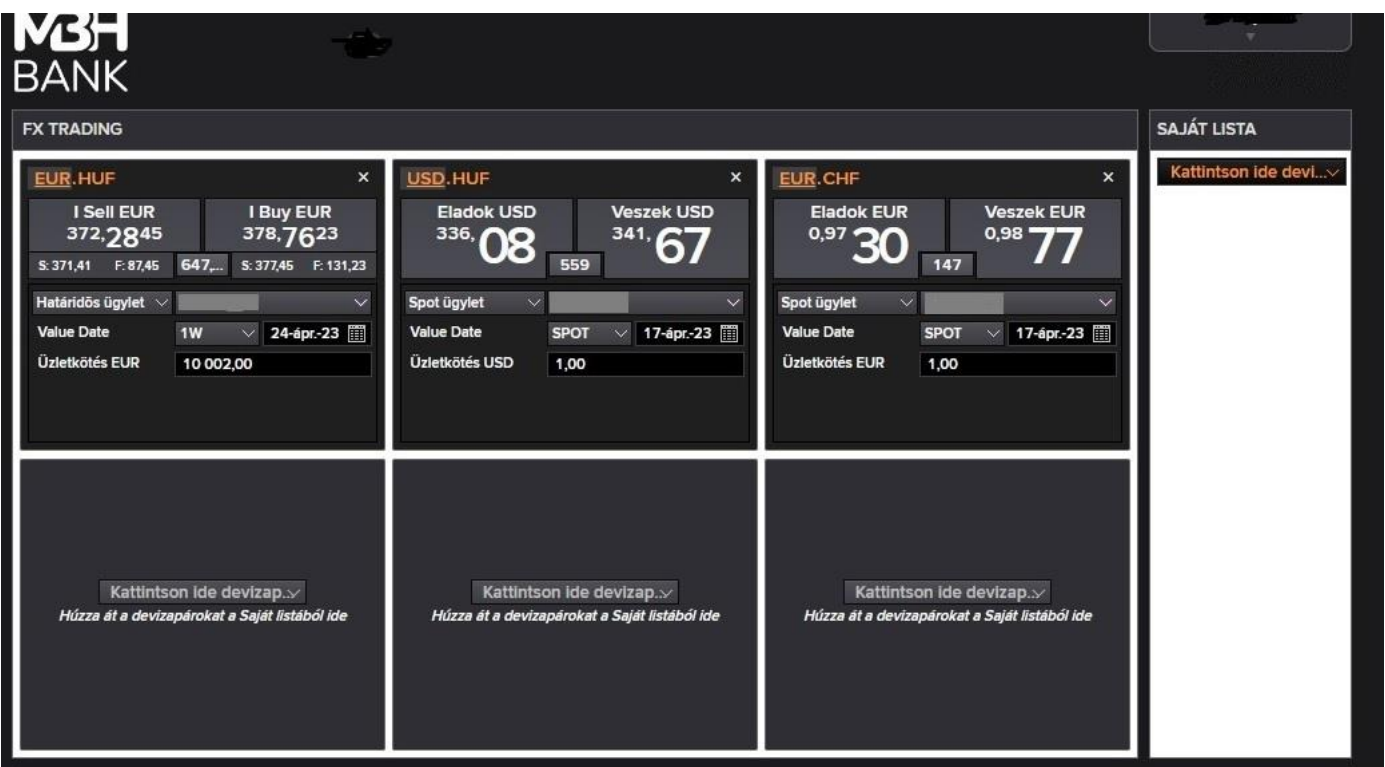

A jobb felső sarokban a cég neve alatt lenyíló menüben elérhető a Beállítások, Alkalmazás információ és a Kilépés menüpontok. Az Alkalmazás információ menüpontban továbbra is a termékről kaphatunk tájékoztatást, míg a Beállítások (Settings) menüpontban a felület megjelenítését lehet beállítani.

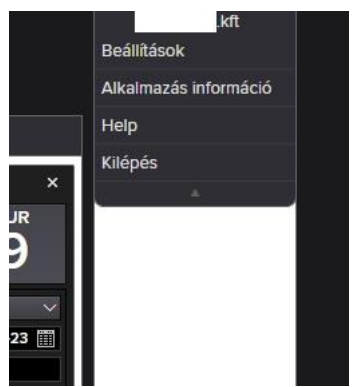

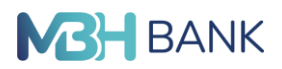

# **3. Beállítások**

A Beállítások menüben egy beállítási lehetőség van: "Számlahasználat". Lehetséges értékek: "Hosszú név" vagy "Külső azonosító". Itt azt lehet beállítani, hogy a kereskedési ablakban, a lenti képen zölddel megjelölt mezőben az ügyfél azonosító száma vagy hosszú neve jelenjen meg. Mivel nem lehet másik ügyfelet kiválasztani, ennek a beállításnak kicsi a jelentősége. A beállítás módosítás eredménye csak újra bejelentkezés után látszik.

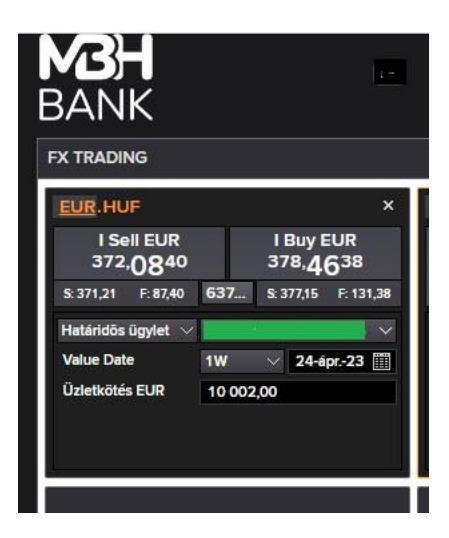

## **3.1.Panel oszlopainak beállítása**

#### **Panel oszlopainak átrendezése**

A Panel oszlopainak a sorrendjének átrendezéséhez az áthelyezni kívánt oszlop fejlécét meg kell fogni és a kívánt új helyre áthúzni.

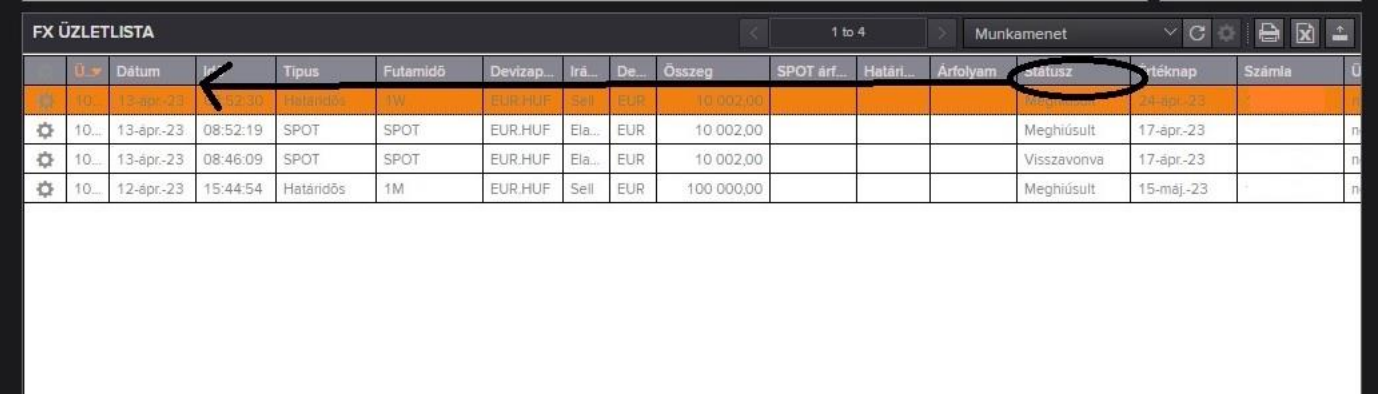

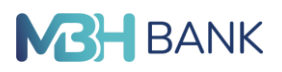

A fejlécre kattintva lehet az oszlopok rendezését beállítani. Maximum két oszlop szerint lehet rendezni. Egy oszlop fejlécére kattintva a három rendezési beállításból lehet választani: növekvő, csökkenő, nincs rendezés.

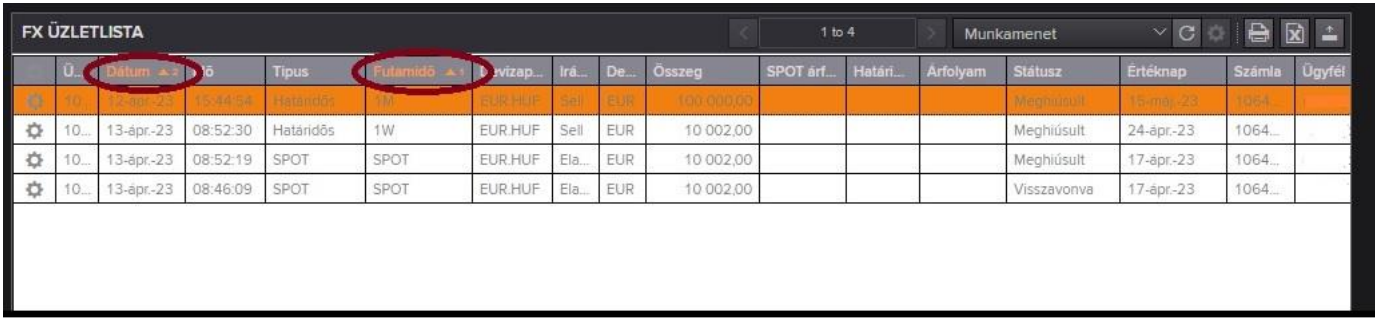

## **4. Az árak felület testre szabása**

## **4.1.Árbeállítások**

Deviza párok figyelését a "Kereskedés" vagy a "Saját Lista" ablakban is be lehet állítani. A pirossal kijelölt részre kattintás után lehet beírni vagy listából kiválasztani a figyelni kívánt párt.

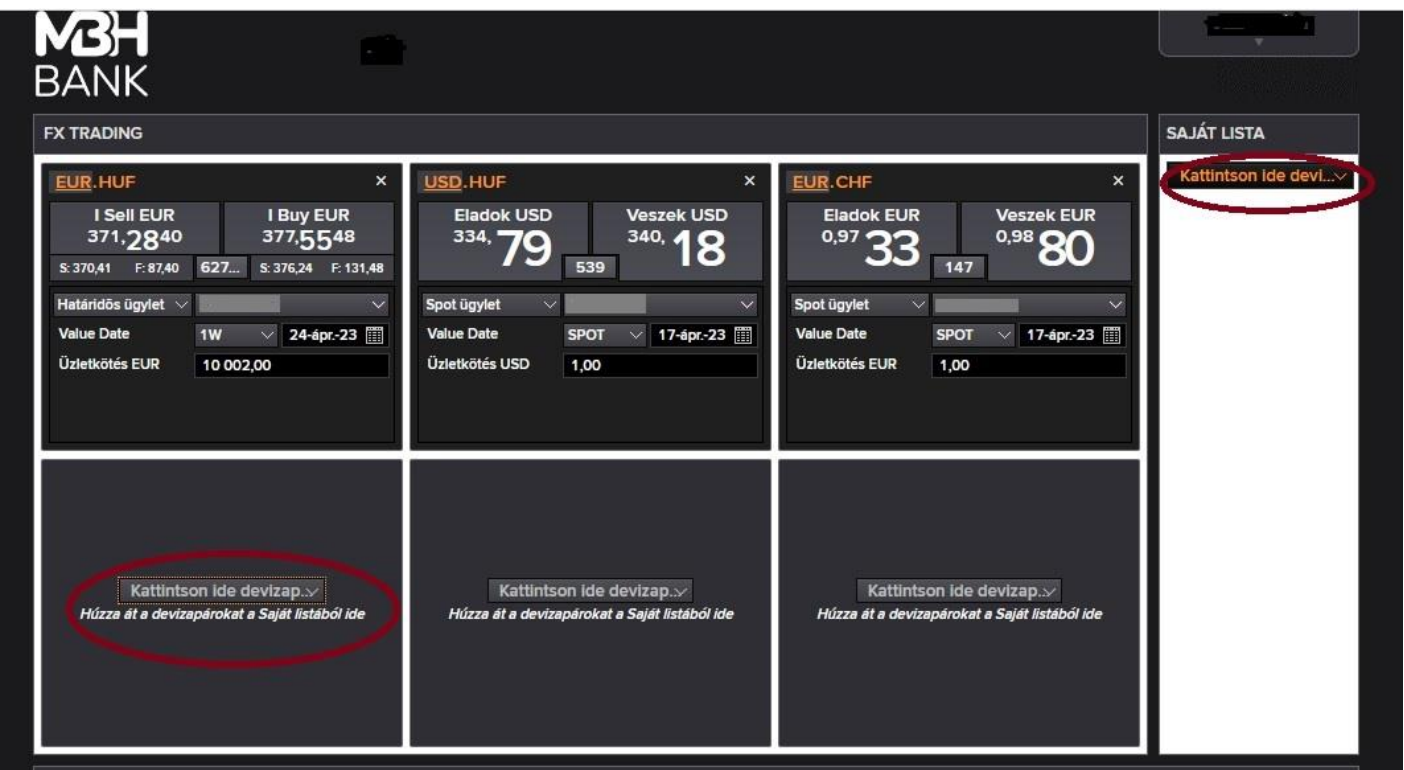

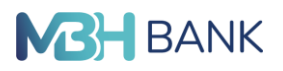

A saját lista és a kereskedés ablakok között bármelyik irányban át lehet helyezni a deviza párokat. A kereskedés ablakban X-re kattintva a deviza párt be lehet zárni. Ilyenkor nem kerül át a saját lista oldalra.

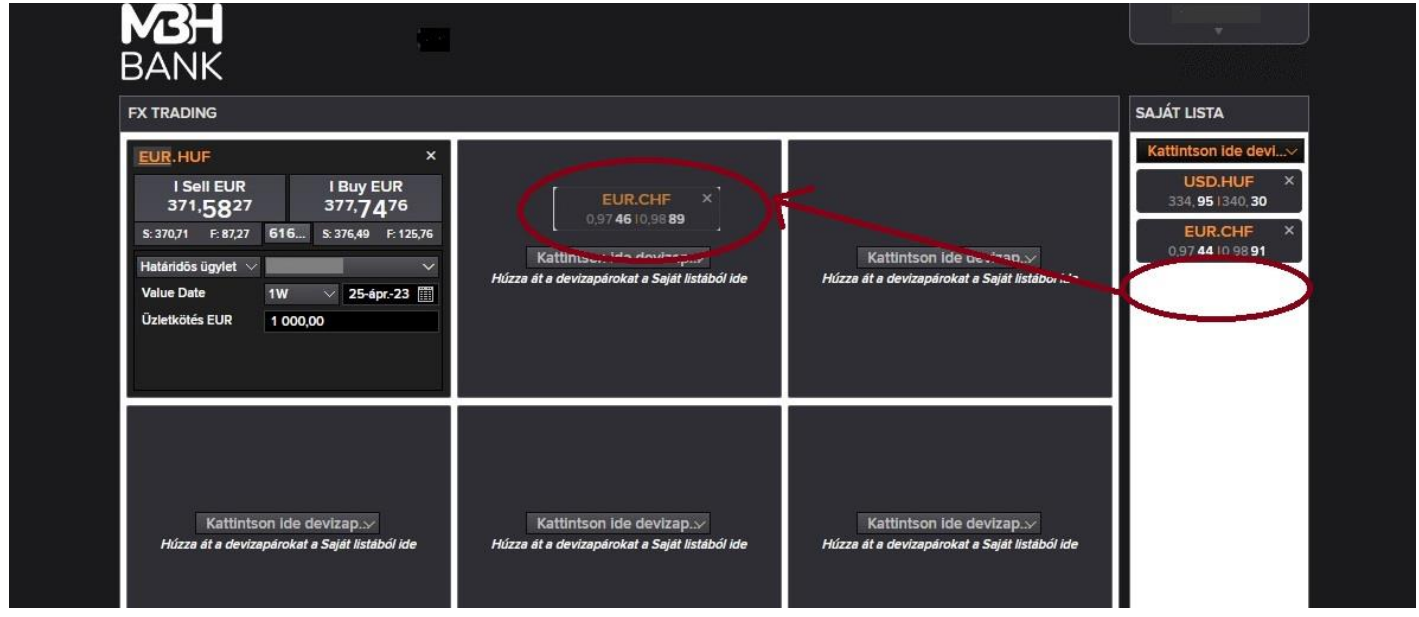

A Kereskedés ablakban be lehet állítani az értéknapot és az alapértelmezett összeget.

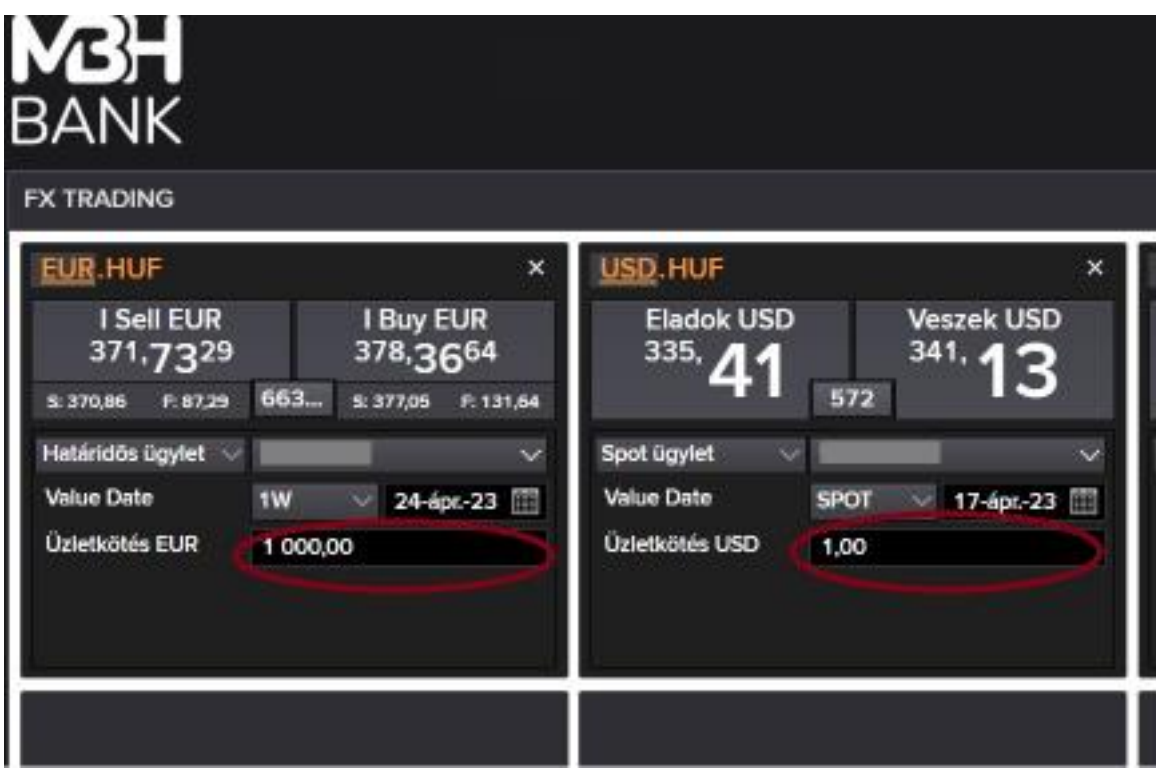

## **Figyelem!**

Bármekkorára állítjuk is be itt az összeget, az Online Trader rendszerében tranzakció 10.000 EUR összeghatár alatt nem kezdeményezhető.

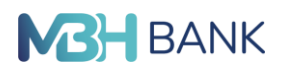

# **5. Üzletkötés kezdeményezése: kötjegy megnyitása, kitöltése, elküldése**

## **A kötjegyen mutatott irány:**

A deviza nevére kattintva lehet megváltoztatni, hogy az üzlet irányát melyik deviza szempontjából mutassa. Például Euró eladás és Frank vétel ugyanazt jelenti:

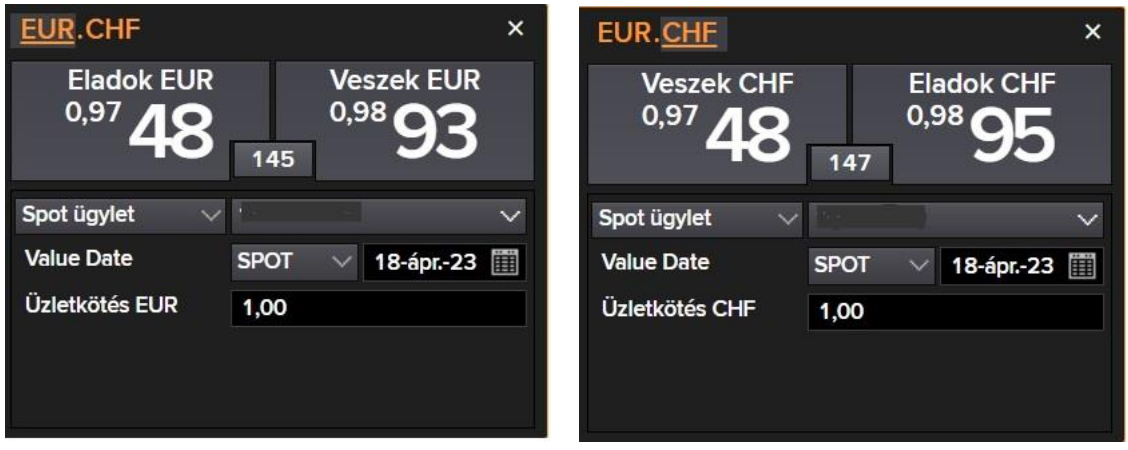

Üzletkötést kezdeményezni a megfigyelt devizapár vételi, vagy eladási árfolyamára kattintva, a kattintást követően megjelenő kötjegy kitöltésével és elküldésével lehet. Ilyenkor a másik irány árfolyama eltűnik.

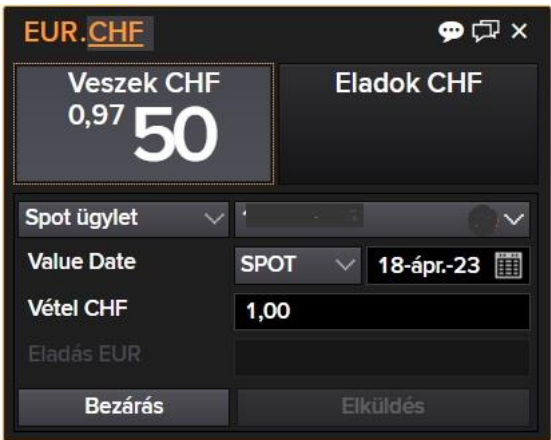

A kötjegyen a kereskedés összegét kötelező kitölteni. Amíg az összeg mező üres, az Elküldés (Submit) gomb nem működik.

A kereskedési összeget mindig az épp kiválasztott, a devizapárban aláhúzott devizára adható meg.

A kereskedési összeget mindig az épp kiválasztott, a devizapárban aláhúzott devizára adható meg. A kötjegyen az összegek beírhatók a teljes hosszúságukban ezres szeparátor nélkül: pl.: 15000 (a rendszer automatikusan közé emeli az ezres elválasztó jelet), vagy 15T formában (ahol T, mint Thousand az "ezer" rövidítése). Milliós nagyságrendnél, ha pl. forint összeget kívánunk megadni használható a 3M (ahol az "M" a millió rövidítése).

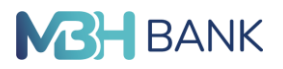

#### **A kötés iránya**

Amennyiben a kötjegy kitöltése közben vettük észre, hogy véletlenül nem a megfelelő irányú kötjegyet nyitottuk meg, a Bezárás (Close) gombbal be kell zárni a megkezdett üzletet és a másik irányú gomb megnyomásával újat kezdeni.

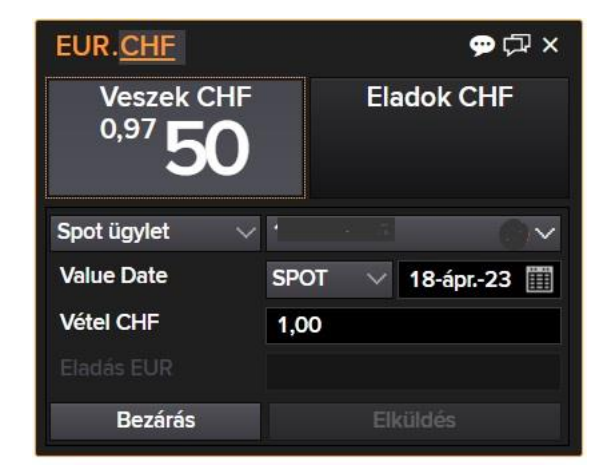

#### **Az értéknap**

A kötjegyen a megnyitását követően alapértelmezetten megjelenik az a lejárat, amelyet az ár alatt beállítottunk (jellemzően: spot), a hozzá tartozó lejárati értéknap, valamint a kötjegy megnyitás időpontjában érvényes piaci árfolyam, amelyre kattintottunk. Amennyiben nem az alapértelmezettként megjelenő lejáratra, (azaz spot esetében a kötés napját követő második banki napos teljesítésre) szeretnénk üzletet kötni, hanem annál korábbi (mai vagy következő banki napi) lejáratra, akkor ezt a Lejárati értéknap szöveg melletti legördülő listából választhatjuk ki: SPOT helyett a TODAY (mai nap) vagy TOM (következő banki nap) lejáratok egyikét.

Az üzletkötés teljesítési napját nem csak a lejárat legördülő mező értékének kiválasztásával, hanem a dátum mezőben a napok értékének módosításával is megtehetjük.

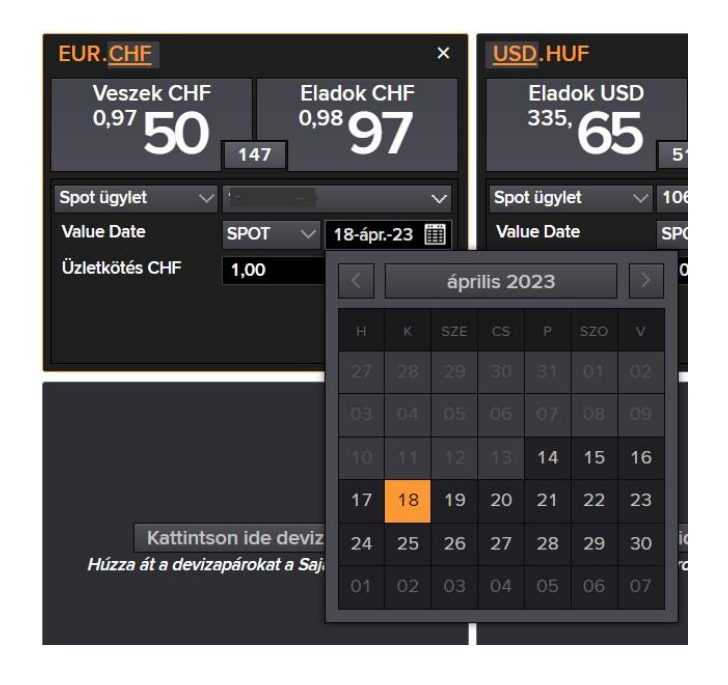

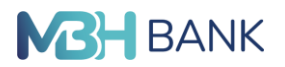

#### **Figyelem!**

Az Online Trader rendszerében minden MBH Bank által jegyzett devizapár árfolyama beállítható árfolyamfigyelésre, de konverziós tranzakciót kezdeményezni csak olyan deviza párra lehet, amelynek mindkét devizanemében rendelkezik ügyfelünk elszámolási bankszámlával. Amennyiben ügyfelünk olyan deviza párban szeretne az Online Trader rendszeren keresztül kötni, amelyben még nem rendelkezik elszámolási számlával, kérjük, fáradjon be valamelyik bankfiókunkba és kezdeményezze a kívánt devizanemű bankszámla megnyitását!

Kérjük, amennyiben az Online Trader rendszerében megjelenő bankszámlák számában hibát talál, mielőbb jelezze azt Bankunk Telebank telefonszámainkon (06 80 350 350, külföldről +36 1 373 33 99). Hibás számlaszám esetén az elküldött tranzakciót a rendszer nem fogja végrehajtani.

#### **A kötjegyen szereplő ár frissítése a piaci árak elmozdulása esetén**

Amennyiben a kötjegy kitöltése közben a piaci árfolyamok változtak, az ár automatikusan frissül a kötjegyen, amíg az Elküldés (Submit) gombot meg nem nyomjuk.

#### **Tranzakciós kötjegy elküldése**

Amennyiben a kötjegyen a kívánt deviza párban, a kívánt irányban, a megfelelő összeg és a kívánt árfolyam szerepel, a kötjegyen az Elküldés (Submit) gombra kattintva indíthatjuk el a tranzakciót.

## **6. Üzletkötés folyamata, lehetséges kimenetei**

#### **6.1.A tranzakció árazásra/ az üzletkötőre vár**

Miután a tranzakciós kötjegyet az Elküldés gombra kattintva elküldtük, konverziónk árazásra váró státuszba kerül, amelyről a rendszer a kötjegy státusz során tájékoztat minket.

Ha a kötjegyen szereplő ár piac-közeli ár, akkor a tranzakciót a rendszerben az "autotrader" automatikusan jóváhagyja, ha viszont a kötjegyen szereplő ár nagyobb mértékben eltér már a piaci ártól, akkor a kötjegyen szereplő árat a rendszerbe bejelentkezett banki üzletkötőnek kell jóváhagynia, ilyenkor az üzenet: "A tranzakció az üzletkötőre vár". Amennyiben az MBH Bank üzletkötője árazta a tranzakciót előfordulhat, hogy változtatott a beküldött áron, a piachoz igazította azt.

#### **6.2.Tranzakció visszavonása, mialatt árazásra vár**

Mindaddig, amíg a kötjegy státusz során a tranzakció árazásra vár, illetve a tranzakció az üzletkötőre vár üzenet szerepel, módunk van a kötjegy jobb felső sarkában látható Visszavonás (Withdraw) gombra kattintva visszavonni a tranzakciót, ha csak ekkor vettük észre, hogy valamit hibásan töltöttünk ki.

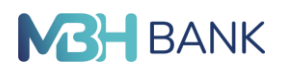

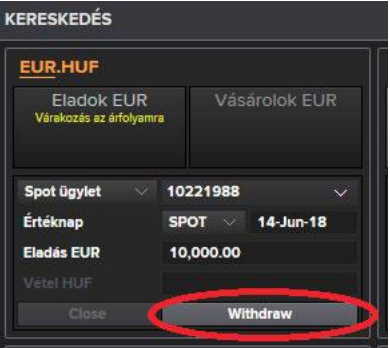

Amennyiben a Tranzakciót a fenti módon visszavontuk a rendszer a kötjegyen "Árkérés megállítva" üzenettel jelzi nekünk, hogy a visszavonási kérésünk teljesült, az üzlet nem jött létre. A tranzakciós listán az így visszavont tranzakció státusza Visszavonás (Withdrawn) lesz.

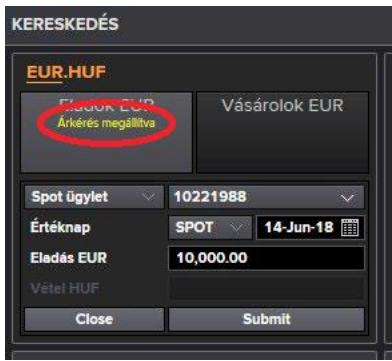

A visszavonást követően a kötjegy gombjainak bármelyikét használhatjuk: a tranzakciót a jelenlegi vagy a szükség szerint módosított adatokkal újraküldhetjük, az árat frissíthetjük vagy a kötjegyet teljesen bezárhatjuk (Bezárás gomb)

# **6.3.Az autotrader/ trader által elfogadott, beárazott tranzakciók kezelése**

A beárazott tranzakciókra (akár az autotrader, akár a banki üzletkötő árazta) az üzlet irányának megfelelő gombra lehet megerősíteni a szándékot. Ilyenkor a kötjegy bal alsó sarkában megjelenik az a 20 másodperces időintervallum, amely rendelkezésünkre áll ahhoz, hogy a tranzakció új árfolyamát a kötjegy menü során látható két aktív gomb egyikével elfogadjuk Elfogadja az árat (Vásárolok… vagy Eladok…), vagy elutasítsuk (Reject). A rendszer a rendelkezésünkre álló 20 másodperc válaszidőt visszafelé számolva jelzi a 20 másodpercből még hátralevő időt.

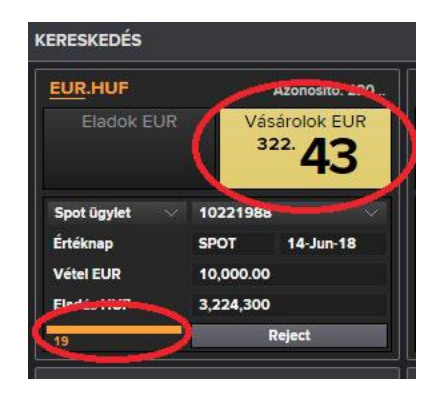

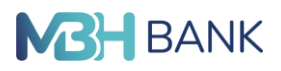

Time out: ha ügyfelünk a válaszidőn belül nem adott választ.

Amennyiben a rendelkezésünkre álló 20 másodperc válaszidő alatt egyik gombot sem nyomtuk meg, a banki üzletkötő nem tartja tovább az árat, amit a kötjegy státusz során megjelenő "Az ár visszavonásra került" üzenet jelez. Ilyenkor a tranzakciós listán a tranzakció státusza Elutasítva/Cancelled lesz. Ilyen esetben a kötjegy bal alsó sarkában található Bezárás gombbal a kötjegyet bezárhatjuk.

## **6.4.Ár elutasítása**

Amennyiben az üzletkötő által módosított árat visszautasítjuk, a kötjegyen "Az ügyfél nem fogadta el az árfolyamot" üzenetet olvashatjuk. Ekkor a tranzakciós listán a tranzakció státusza szintén Elutasítva/Cancelled lesz.

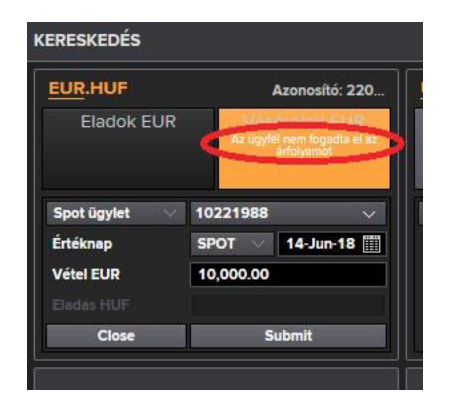

# **6.5. Ár elfogadása**

Amennyiben az üzletkötő által módosított árat az Elfogadja az árat gombra kattintva elfogadjuk a kötjegy státusz során néhány gyorsan felvillanó üzenet kiírást követően a "Tranzakció létrejött" üzenetet kapjuk, amelyet zárójelben a kötés azonosítószáma követ. Ekkor a tranzakciós listán a tranzakció státusza Completed.

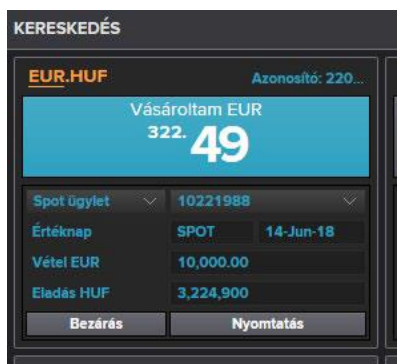

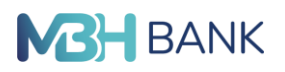

#### **Visszaigazolás nyomtatása a létrejött tranzakcióról**

A létrejött, tranzakciókról – ha kívánjuk – a kötjegyen látható Nyomatás gombra kattintva visszaigazolást nyomtathatunk magunknak. A visszaigazolás egy új internet böngésző ablakban jelenik meg és innen nyomtatható az alábbiak szerint:

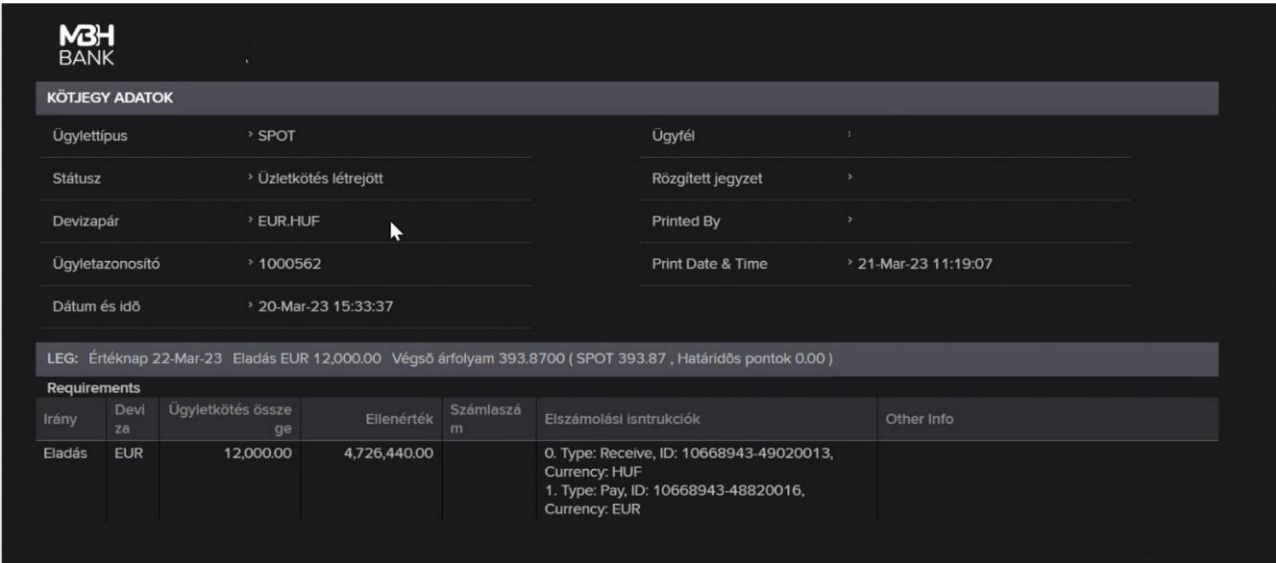

# **7. Üzletlista**

#### A HTML verzióban kétféle nézet van.

Mai összes üzlet:

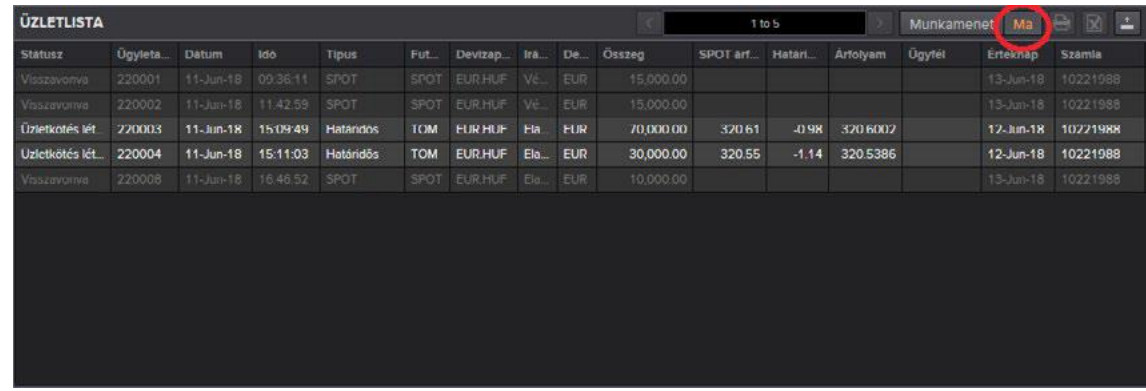

# És a legutóbbi bejelentkezés óta

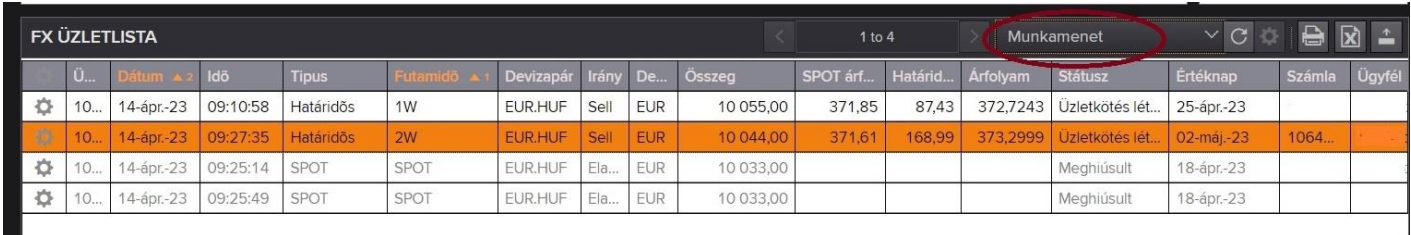

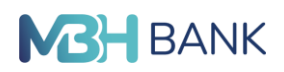

# **8. Megbízások további kezelése**

# **8.1.Megbízás nyomtatása**

A befogadott megbízásokat lehetőségünk van kinyomtatni. Ehhez először az üzletlistában ki kell választani egy üzletet, aztán a nyomtató ikonra kattintani. Üzleteket csak egyesével lehet nyomtatni.

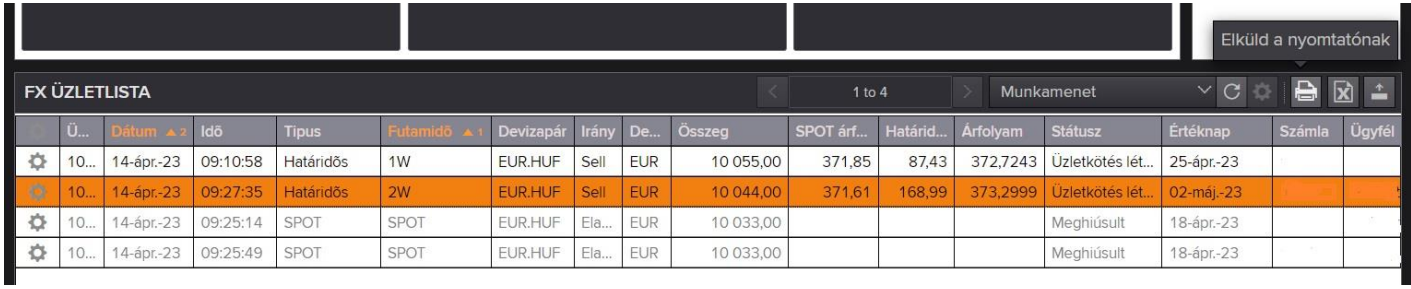

## **8.2.Megbízás exportálása**

A befogadott megbízásokat lehetőségünk van Excelbe exportálni. A CTRL billentyűt nyomva tartva és egyes üzletekre kattintva ki lehet választani az exportálni kívánt üzleteket. Az Excel gomb megnyomására megnyílik Excelben a lista.

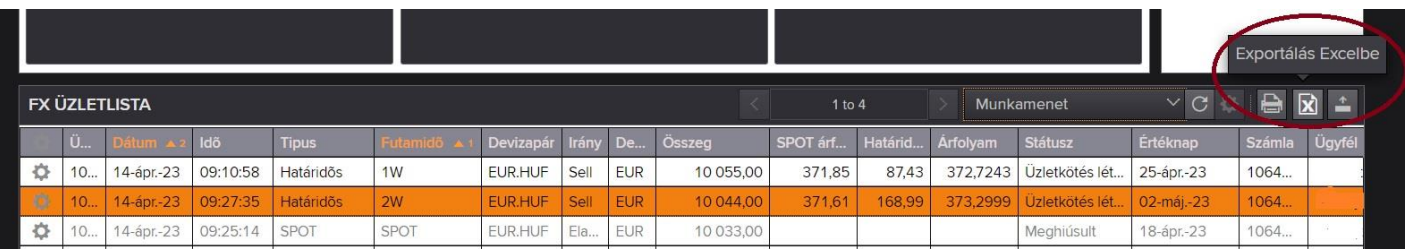